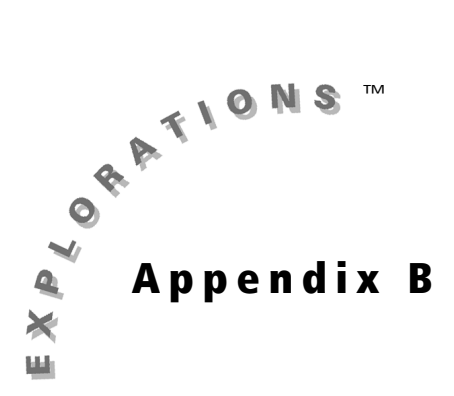

## $\mathsf{C}$ abri<sup>®</sup> Jr. Tool **Guide**

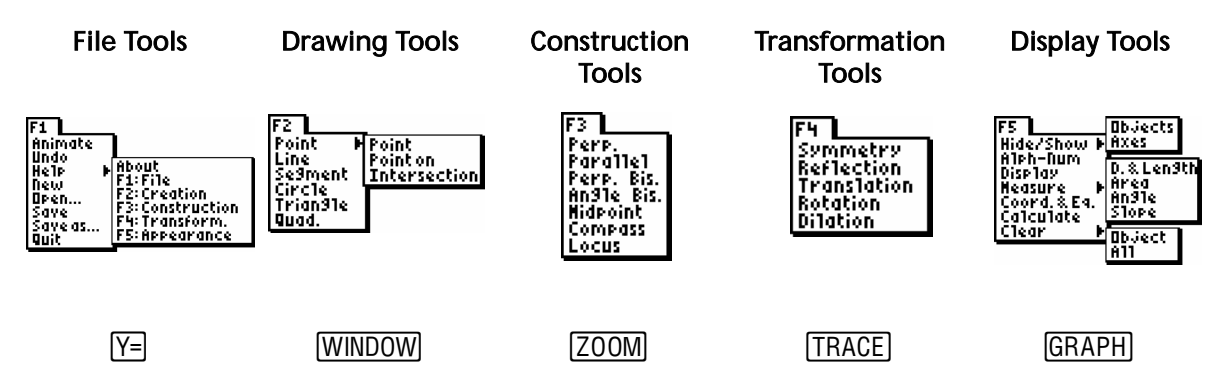

For information about getting started with Cabri Jr., see page xi.

## *File Tools— F1 menu* **(** $\boxed{\Upsilon=}$ **)**

Animate allows you to put into motion a point that is on a segment or a circle, causing that point to move along the segment or circle. Other objects logically depending on the point will also be put into motion. Highlight the point you wish to animate and press **ENTER** to animate that point. You can have more than one point animated at one time.

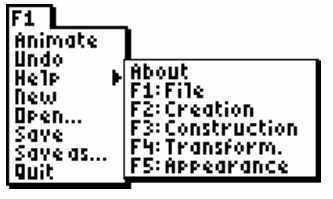

Stop Animate allows you to stop an animation. Select Animate then press  $\boxed{2nd}$  to access Stop Animate. Press **ENTER** to stop the animation.

Note: If you have more than one point animated, you can stop the animation of one point by pressing **ENTER** when the cursor is touching the animated point.

Undo allows you to undo the last change to your figure. Select Undo and press **ENTER** to undo your change. (If you select Undo again, your figure will be changed back.)

Help allows you to view help text related to a selected menu. Select Help, highlight the menu you want to view help text for and press **ENTER** to view the help text.

New allows you to open a new figure. If the current figure has not been saved, you will be presented with an option to save it before opening the new figure.

Note: File names can be up to eight characters, can include alphanumeric characters, and must start with a letter. After entering the first letter, press [ALPHA] to turn the number lock on and off.

Open allows you to open a saved figure. If the current figure has not been saved, you will be presented with an option to save it before opening the new figure.

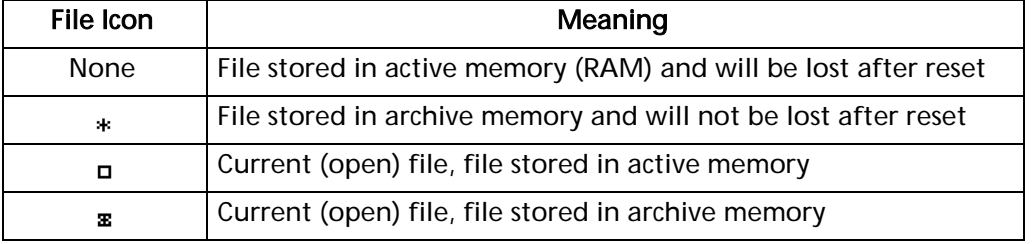

Save allows you to save the current figure. If the current figure has not been saved, you will be presented with an option to name the figure. To leave this menu without saving, press **2nd** to highlight (**Cancel )** and press **ENTER**.

Save As allows you to save the current figure using a new name. Enter the new name for the figure and press **ENTER** to save it. To leave this menu without saving, press [2nd] to highlight (<u>Conceta)</u> and press [ENTER]. The **Save As** file is now the file that is open.

Quit allows you to exit the Cabri<sup>®</sup> Jr. App.

#### *Drawing Tools— F2 menu* **(**[WINDOW]

Point allows you to add a point to your figure. Move the  $\blacksquare$ cursor to the desired location on the screen and press **ENTER** to add the point.

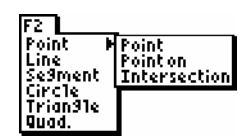

 Point On allows you to add a point on an existing object (for example, a segment or a circle). Move the cursor to the desired location on the object and press **ENTER** to add the point to the object.

II Intersection allows you to add a point to your figure at the intersection of two objects (for example, a circle and a line). Move the cursor to the intersection point and press **ENTER** or move the cursor to select the first object and press **ENTER**, then move the cursor to the second object and press **ENTER** again. All intersection points will be added.

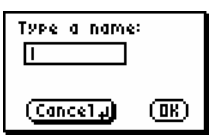

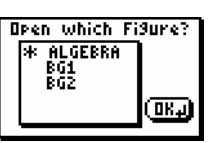

Line allows you to add a line to your figure. Move the cursor to the desired location of the first point and press **ENTER**, then move the cursor to the desired location of the second point and press **ENTER** to add the line.

Note: When constructing objects, you can use existing points and/or create new points to define the object.

- Segment allows you to add a line segment to your figure. Move the cursor to the desired location of the first endpoint and press **ENTER**, then move the cursor to the desired location of the second endpoint and press **ENTER** to add the segment.
- circle allows you to add a circle to your figure. Move the cursor to the desired location for the center and press **ENTER**, then move the cursor to a location that gives the desired radius for your circle (this point will be referred to as the radius point). Press **ENTER** to add the circle.
- $\overline{\triangle}$  Triangle allows you to add a triangle to your figure. For each vertex, move the cursor to the desired location and press **ENTER**. The triangle will be complete after the third vertex is anchored by pressing **ENTER**.
- **T** Quadrilateral (Quad.) allows you to add a quadrilateral to your figure. For each vertex, move the cursor to the desired location and press **ENTER**. The quadrilateral will be complete after the fourth vertex is anchored by pressing **ENTER**.

#### **Construction Tools— F3 menu (**[ZOOM])

Perpendicular (Perp.) allows you to construct a line passing through a defined point that is perpendicular to an existing segment or line. **ENTER** to select it. Move the cursor to the point the new line is to pass Move the cursor to highlight the desired segment or line and press through and press **ENTER** to construct the perpendicular line.

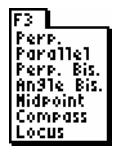

Note: You can select the point first and then the segment or line if desired. In general, the order you select objects of different types will not affect the results of using a particular tool.

**Parallel** allows you to construct a line passing through a defined point that is parallel to an existing segment or line. Move the cursor to highlight the desired segment or line and press **ENTER** to select it. Move the cursor to the point the new line is to pass through and press **ENTER** to construct the parallel line.

**T.** Perpendicular Bisector (Perp. Bis.) allows you to construct the perpendicular bisector of a line segment. Move the cursor to highlight the desired segment and press **ENTER** to construct the perpendicular bisector.

Note: Instead of selecting a given segment you can select any two points and they will behave as a segment.

 $\mathbb Z$  Angle Bisector (Angle Bis.) allows you to construct the line that will bisect an angle. Move the cursor to a location on one side of the angle and press **ENTER** to select it. Move the cursor to the vertex of the angle and press **ENTER** to select it. Move the cursor to a location that is on the second side of the angle and press **ENTER** to construct the angle bisector.

Midpoint allows you to construct a point on the segment that is equidistant from to construct the midpoint. the endpoints. Move the cursor to highlight the desired segment and press **ENTER** 

Note: Instead of selecting a given segment, you can select any two points and they will behave as a segment.

Fol Compass allows you to draw a circle anywhere on the screen using the selected segment as the radius. Move the cursor to highlight the desired segment and press **ENTER** to select it. Move the cursor to the desired location and press enter to draw the compass circle.

Note: Instead of selecting a given segment you can select any two points and they will behave as a segment.

**I** Locus allows you to create a locus of an object (for example, a point or segment) that is logically dependent upon a point that is on a segment or a circle. Move the cursor to the object for which you want to create a locus and press **ENTER** to select it. Move the cursor to a point on the segment or circle on which the first point is logically dependent and press **ENTER** to generate the locus.

#### *Geausformation Tools—F4 menu* **(FRACE)**

Symmetry allows you to create an image that is point symmetric to an object (for example, a point, segment, or triangle) through a defined point. (Point symmetry is the same as a rotation of 180° about a point.) Move the cursor to highlight the desired object and press **ENTER** to select it. Move the cursor to the desired point of symmetry and press **ENTER** to create the image.

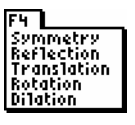

Reflection allows you to create an image that is a reflection of a given object across a line or segment of symmetry. Move the cursor to highlight the desired object and press **ENTER** to select it. Move the cursor to highlight the line or segment across which the object is to be reflected and press **ENTER** to create the image.

Translation allows you to create an image that is a translation of a given object a distance and direction defined by a segment. Move the cursor to highlight the desired object and press **ENTER** to select it. Move the cursor to highlight a segment and then press **ENTER** to create the image.

Note: Instead of selecting a given segment you can select any two points and they will behave as a segment.

**हम् Rotation** allows you to create an image that is a rotation about a given point by a given angle. Move the cursor to highlight a given object and press **ENTER** to select it. Move the cursor to the center of rotation and press **ENTER** to select it. Select three points that represent the angle of rotation (pressing **ENTER**) after each) to create the image. The order of selection changes the direction of the rotation.

Note: Use the central angle of a circle as your angle of rotation when animation of the rotation is desired.

**Dilation** allows you to create an image that is proportional to a given object having a constant of proportionality equal to a given dilation factor. Move the cursor to highlight a given object and press  $[ENTER]$  to select it. Move the cursor to a point that is to be the center of the dilation and press **ENTER** to select it. Move the cursor to highlight the dilation factor (a numeric value on the figure) and then press **ENTER** to create the image.

#### **Display Tools— F5 menu (GRAPH)**

a<sub>n</sub> Hide/Show Objects allows you to hide objects that are part of your figure or show objects that are hidden. Move the cursor to highlight an object you want to hide or show and press [ENTER].

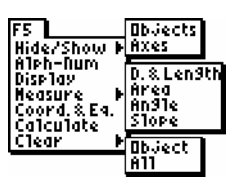

Hide/Show Axes allows you to hide or show the coordinate axes on your figure. Highlight Axes and press **ENTER**.

A Alpha-Numeric (Alph-Num) allows you to add text to your figure and labels to your points. (Point labels stay with the point when it is moved.) Move the cursor to a desired location on your figure or highlight a point and press **ENTER**. Type the desired characters (up to 22 for text and 6 for a point label) and press  $\boxed{\text{ENTER}}$  to add the text or label.

Note: To add numeric characters and other math symbols (for example,  $+$ ,  $\wedge$ , and so forth) press  $\overline{ALPHA}$  to activate number lock  $\langle A \rangle$ . Press  $\overline{ALPHA}$  again to turn off number lock.

Display allows you to change the way a point, line, segment or measurement is displayed. Move the cursor to highlight the desired object and press **ENTER** to change the display of the selected object.

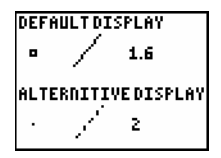

Note: You should consider all measurements to be rounded for display purposes.

**EX Measure Distance & Length (D. & Length)** allows you to measure the distance between two points, the length of a segment, the perimeter of a triangle or quadrilateral, or the circumference of a circle. Move the cursor to highlight the desired object and press **ENTER** to measure it. Move the measurement to a convenient location on your figure and press **ENTER** to anchor the result.

Note: When a side of a triangle or quadrilateral is highlighted, the display will switch every few seconds from selecting the segment to selecting the entire figure (see below). Since the Distance & Length tool can measure both the length of a side and the perimeter of the figure, be sure you highlight the desired feature of the object. You can change the selection by pressing the  $[2nd]$  key.

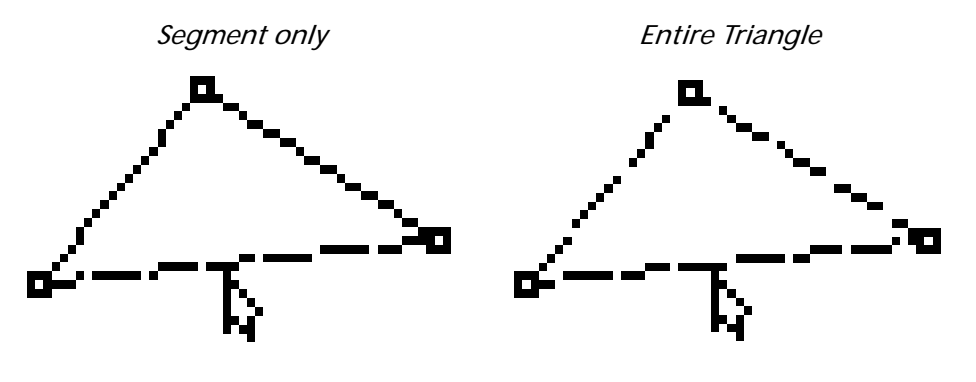

Only one line is animated. The entire figure is animated.

Measure Area allows you to measure the area of a triangle, a quadrilateral, or a circle. Move the cursor to highlight the desired triangle or quadrilateral and press Í to measure the area. Move the measurement to a convenient location and press **ENTER** to anchor the result.

Note: Area of polygons drawn using the segment tool cannot be measured using this tool.

Measure Angle allows you to measure an angle between 0 and 180 degrees determined by three points. Move the cursor to select a point on one side of the angle and press **ENTER** to select it. Move the cursor to the vertex of the angle and press **ENTER** to select it. Move the cursor to a point on the second side of the angle and press **ENTER** to measure the angle. Move the measurement to a convenient location and press **ENTER** to anchor the result.

Note: As with naming angles, the order in which you select the points defines the angle you are measuring. Be sure to select the points in the order that is consistent with the angle you are measuring.

Measure Slope allows you to measure the slope of a line or segment. Move the cursor to highlight the desired line or segment and press **ENTER** to measure the slope. Move the measurement to a convenient location and press ENTER to anchor the result.

Note: The slope of a vertical line will display as ###.

- Solution Coordinates & Equation (Coord. & Eq.) allows you to displays the coordinates of a point or the equations of lines and circles to your figure. Move the cursor to highlight a point, line, or circle and press **ENTER** to display the coordinates or **ENTER** to anchor the result. equation. Move the coordinates or equation to a convenient location and press
- **The Calculate** allows you to perform mathematical operations using measurements and numeric values on your figure. Move the cursor to highlight the first numeric value and press **ENTER** to select it. Move the cursor to highlight the second value (this is not necessary for finding the square root) and press  $[ENTER]$  to select it. Select the desired operation by pressing  $\Box$  ( $\overline{\Box}$ ),  $\Box$  ( $\overline{\Box}$ ),  $\boxdot$  ( $\overline{\Box}$ ), or  $[\sqrt{\phantom{a}}]$  $(\overline{\mathbf{w}})$  to complete the calculation. Move the results of the calculation to a convenient location and press **ENTER** to anchor the result.

Note: You can perform operations on only two numeric values at a time. To perform operations on three or more values (e.g. the sum of the three angles of a triangle), perform a new calculation making use of the results of a previous calculation.

Note: Only values greater than -204.8 and less than 204.7 will be displayed. Other values will be displayed as ###.

 $\sqrt{m}$  Clear Object allows you to remove objects from your figure. Move the cursor to highlight the desired object and press **ENTER** to clear the object.

Clear All allows you to clear all objects from your figure. Highlight All and press **ENTER** to clear the screen.

Note: Pressing CLEAR three times followed by **ENTER** will also clear all objects from the figure. You can exit this screen without clearing everything by pressing CLEAR again. You can use the Undo tool to get your figure back.

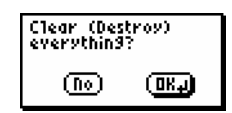

# $G$ raphing Calculator Keys used with Cabri® Jr.

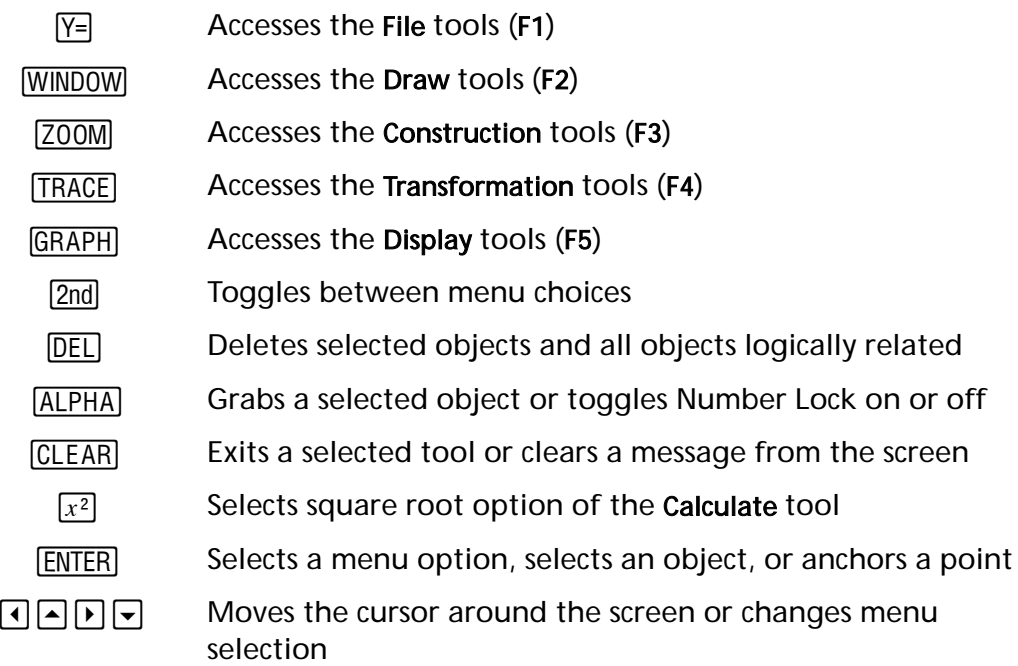

## $\mathsf{C}$ abri® Jr. Cursors

 The pointer is the default cursor when no tool is selected. You can h. deselect any tool by pressing CLEAR. The hollow pointer appears when you are on or near a object that Ŋ. can be dragged. The highlighted object will flash. The hand cursor appears when you have grabbed an object. When an æ. object is highlighted, press ALPHA to grab it. Press ALPHA, CLEAR or **ENTER** to release the object. The pencil is the default cursor for the Drawing, Construction, and Transformation tools, and the Display tools when a point can be D. selected. Additionally, the pencil appears when the Hide/Show tool is selected and you are on or near an object that is hidden. The hollow pencil appears when you are on or near a point that can Ø. be selected as part of a tool's operation. The eraser appears when the Hide/Show tool is selected and you are ø on or near an object that is showing. The arrow is the default cursor for the Animate, Hide/Show, and Clear tools and the Display tools that require objects other than points to be selected. Additionally, the arrow indicates you are on or near an object other than a point that can be selected as part of a tool's operation. The hollow arrow appears when the Display tool is selected and you Œ. are on or near an object that will change to default display. The dotted hollow arrow appears when the Display tool is selected ∢∷ and you are on or near an object that will change to alternate display. The clear cursor appears when the Clear tool is selected and you are on or near any object. Press **ENTER** to clear the object and all objects ଉ logically dependent upon that object. The animate cursor appears when the Animate or Locus tools are selected and you are on or near a point that is drawn on a segment or ⇔ a circle. Press **ENTER** to start the animation or create the locus. The label cursor is the default cursor for the Alpha Numeric tool. χ The modified label cursor appears when the Alpha Numeric tool is ¥. selected and you are on or near a drawn point or an existing label.